## **Welcome to JobApply –Logging in and Applying**

You can apply by clicking on **[Apply Online](https://uwjobapply.wisc.edu)** for a vacancy posted on **www.jobs.wisc.edu** 

**To Apply For A Vacancy** 

*You must have an account to apply for vacancies. If you have not created an account, please refer to the "How to Create an Account" help document to create your account in JobApply.* 

**Please log in to your account. Your password is case-sensitive.** 

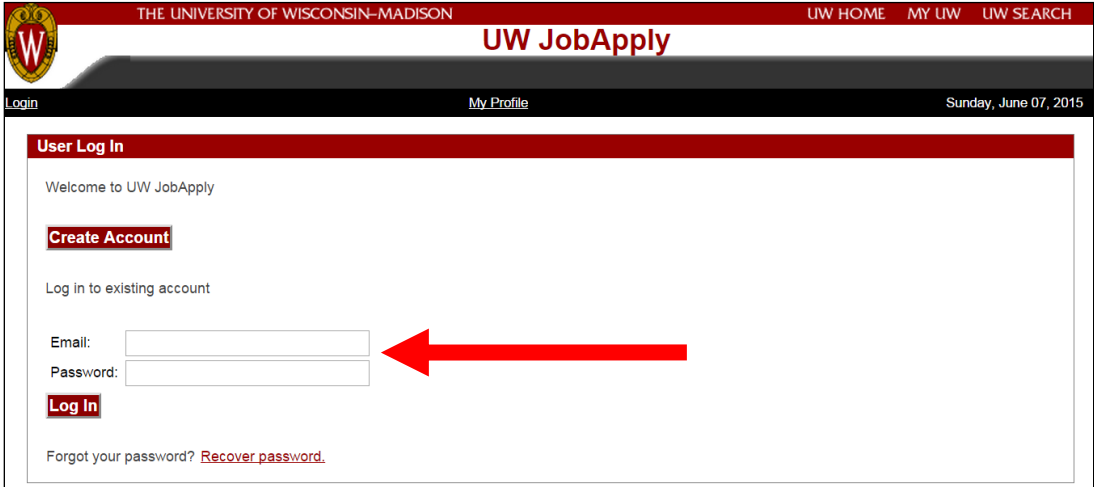

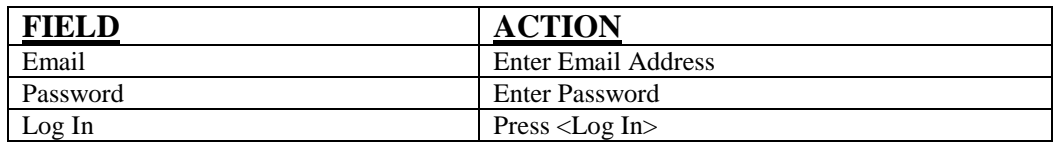

- **The JobApply system times out after 20 minutes.**
- **You can logout at any time during the application process and go back in later to complete your application.**
- **You will need to go back to [www.jobs.wisc.edu](http://www.jobs.wisc.edu/) and go to the selected vacancy and click on Apply [Online](https://uwjobapply.wisc.edu)**
- **You will be taken to the Log In screen and will need to log in in order to complete the application process.**

# **Review profile and make updates as needed.**

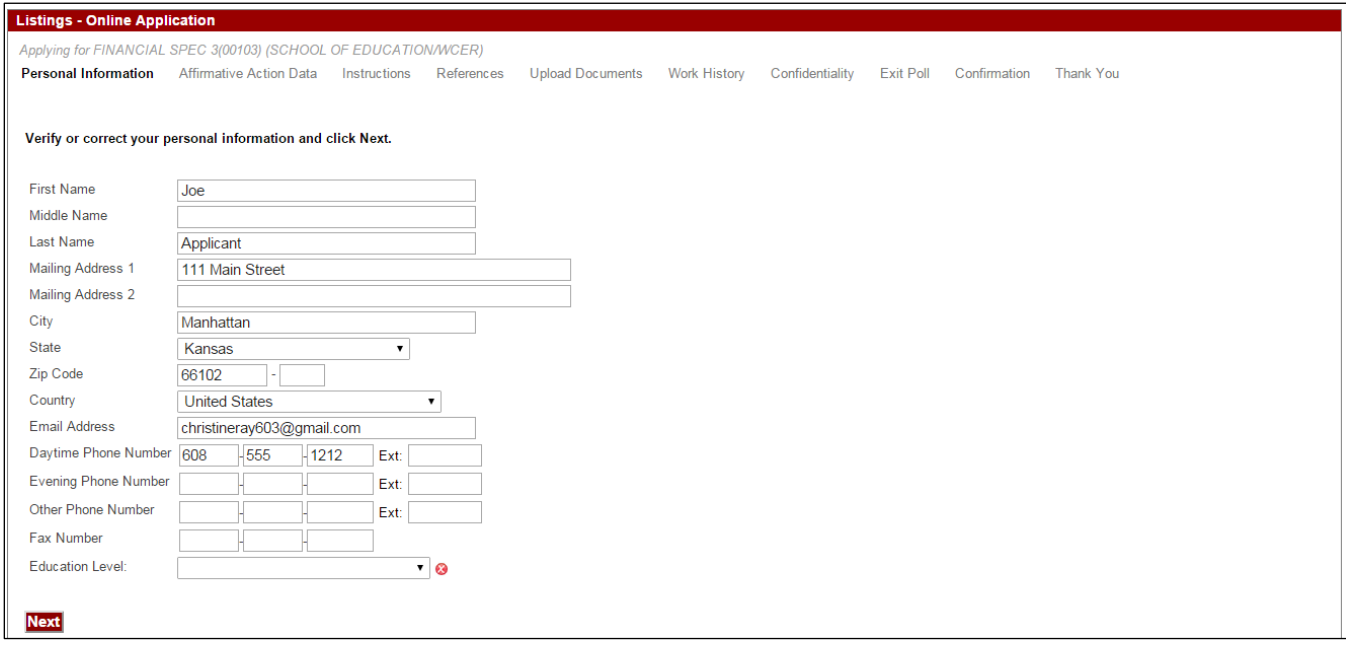

# **Click on "next" when completed.**

## **Review Affirmative Action Data and make updates as needed.**

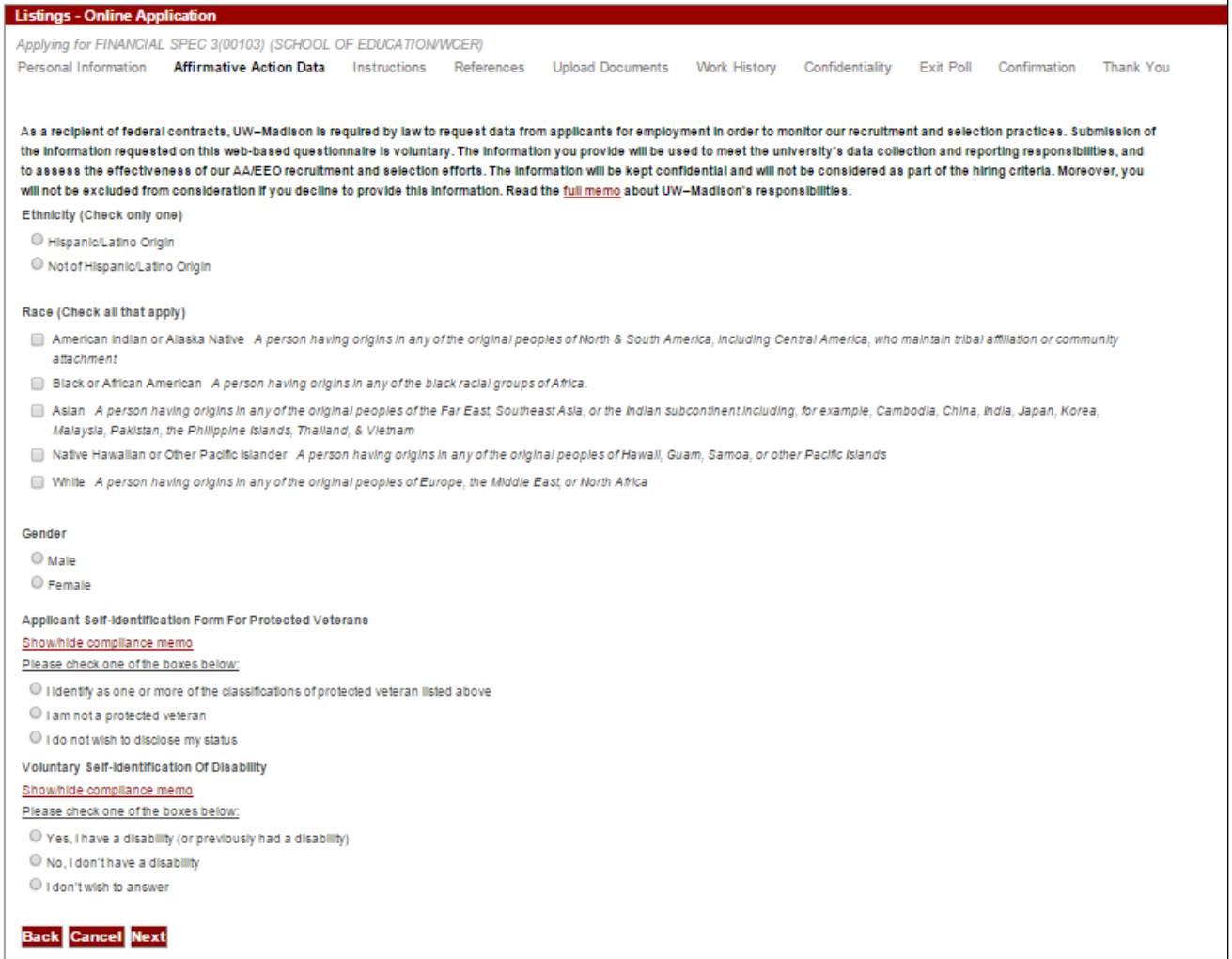

**Click on "next" when completed or click on "back" if you want to update a previous screen.**

#### **"How to Apply" instructions are displayed next. Click "next" to continue.**

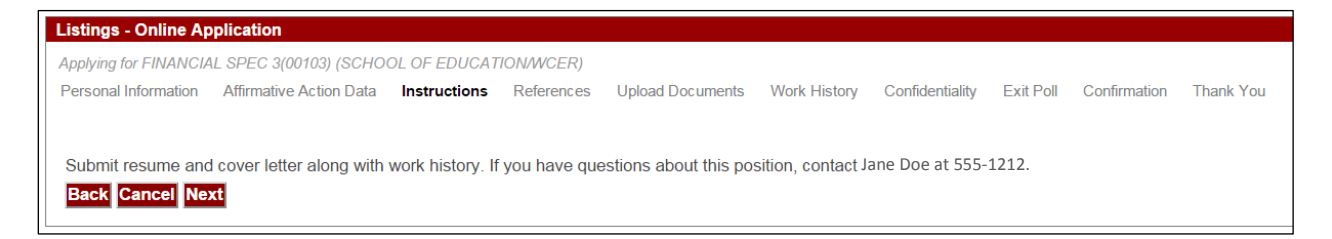

#### **In order to apply, you may be required to enter your references during the application process. The screen will provide you with information regarding reference requirements. You will be required to provide the requested number of references and check the "Reference Release" box before moving to the next page.**

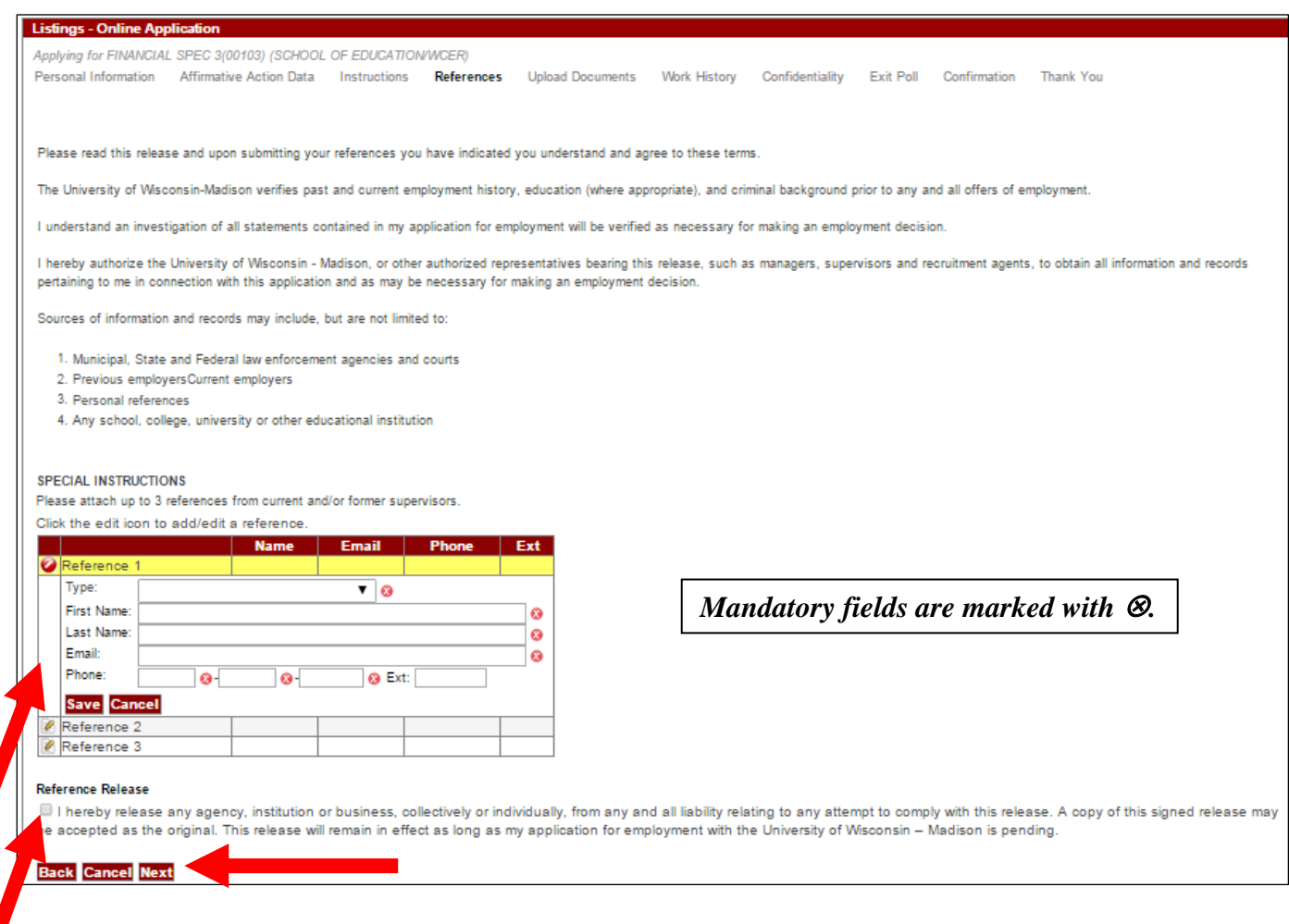

# **Click "Next" to move to the next page.**

**In order to apply you may be required to upload documents during the application process. The screen will provide you with information regarding uploaded document requirements.**

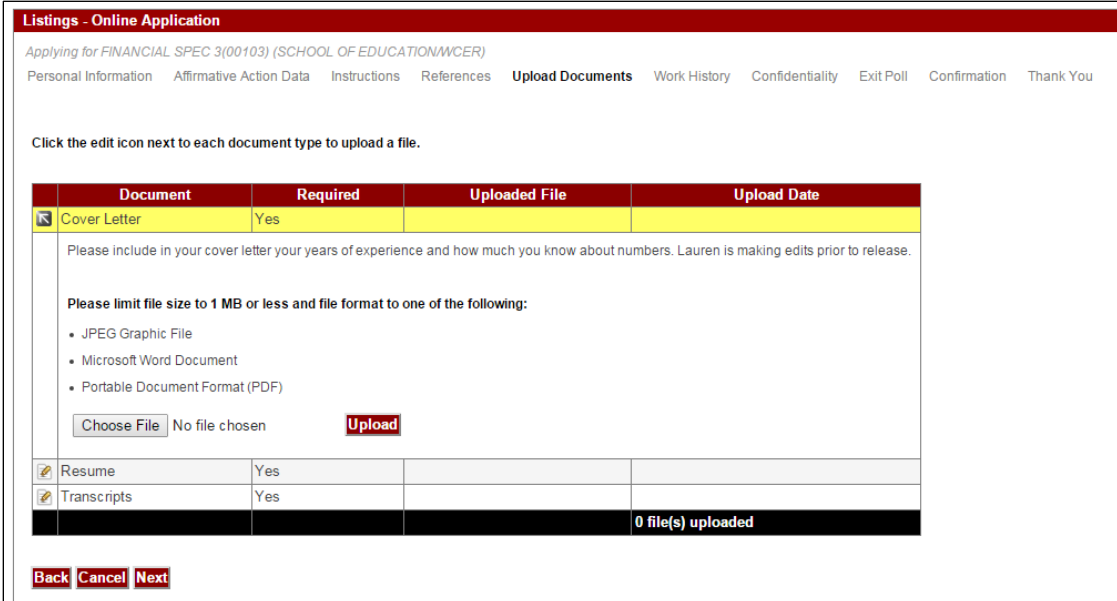

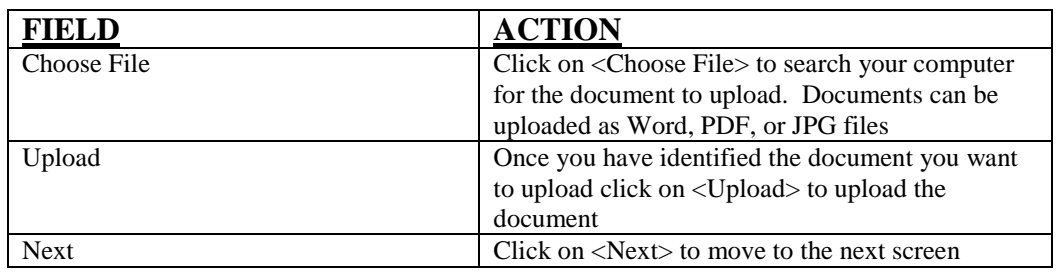

**In order to apply you may be required to fill out your Work History during the application process.**

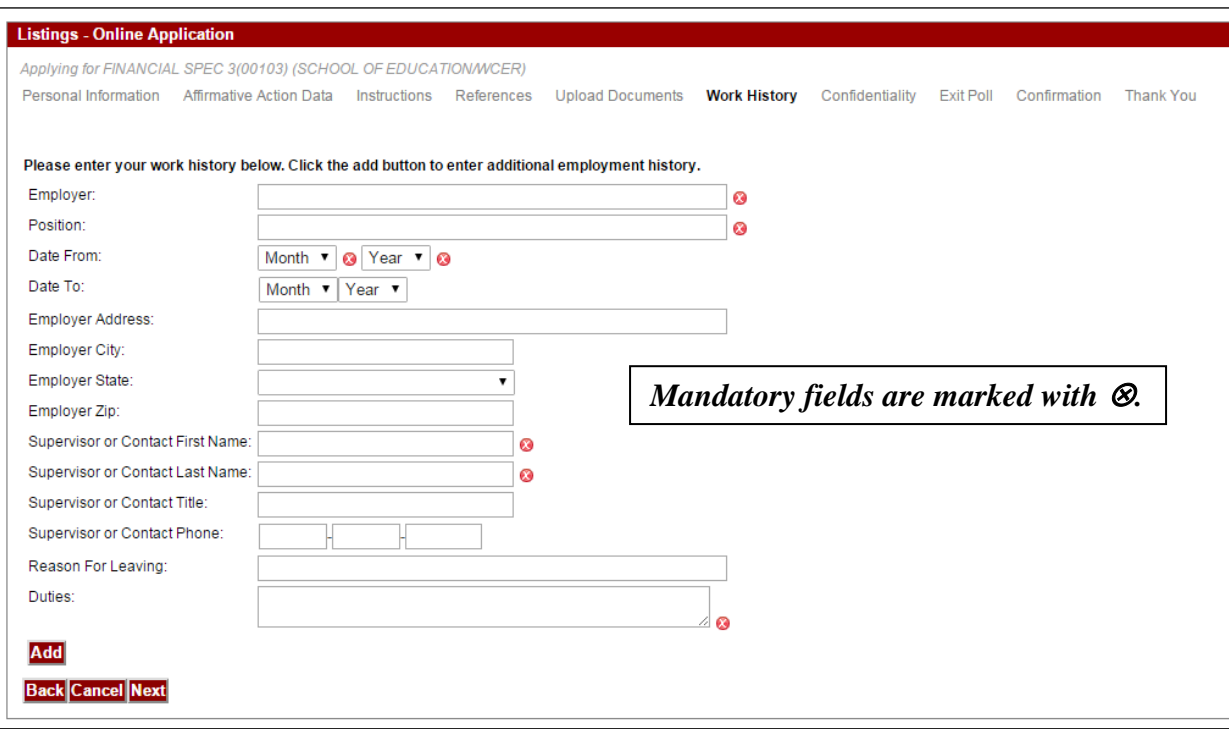

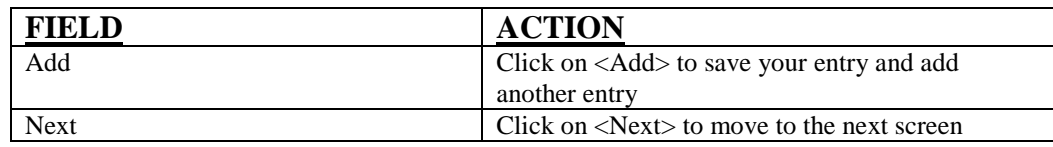

**You will be asked if you want to maintain confidentiality. If you request in writing, or by clicking the box below, your information will not be released. Finalists cannot be guaranteed confidentiality.**

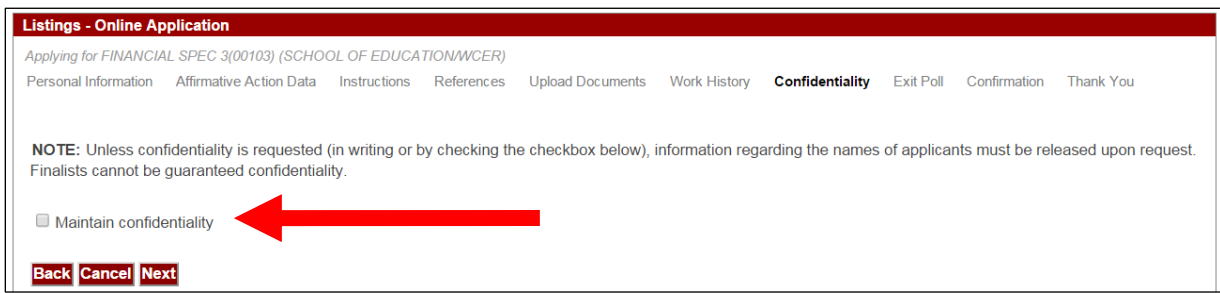

**Click "Next" to move to the next page.**

#### **You will be asked to select how you heard about the position. You can select as many options as you would like.**

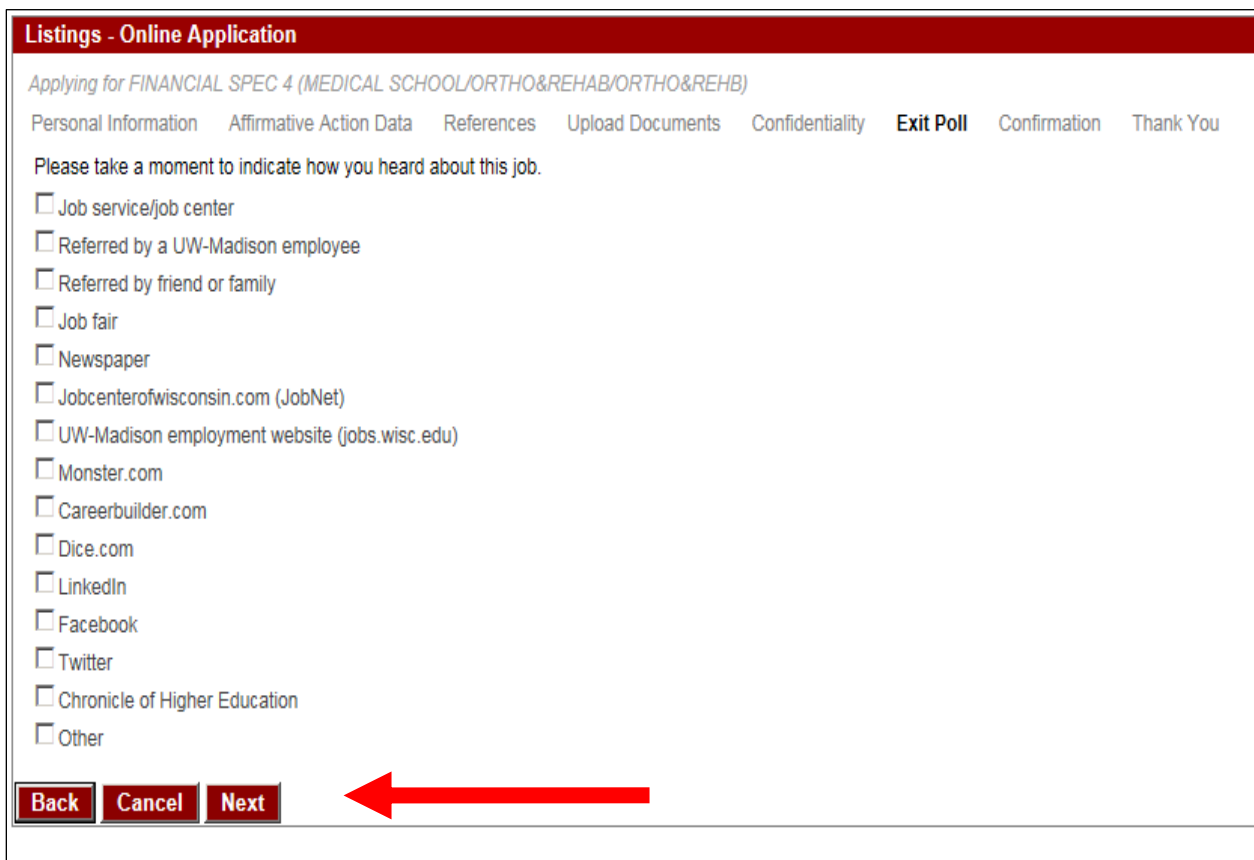

**Click "Next" to move to the next page.**

**The confirmation screen will indicate the vacancy you have applied for, the ensured consideration date, the contact information, any uploaded documents you have provided, references (if required), etc.**

**You will be required to check the "Applicant Certification" box before you can submit your application.**

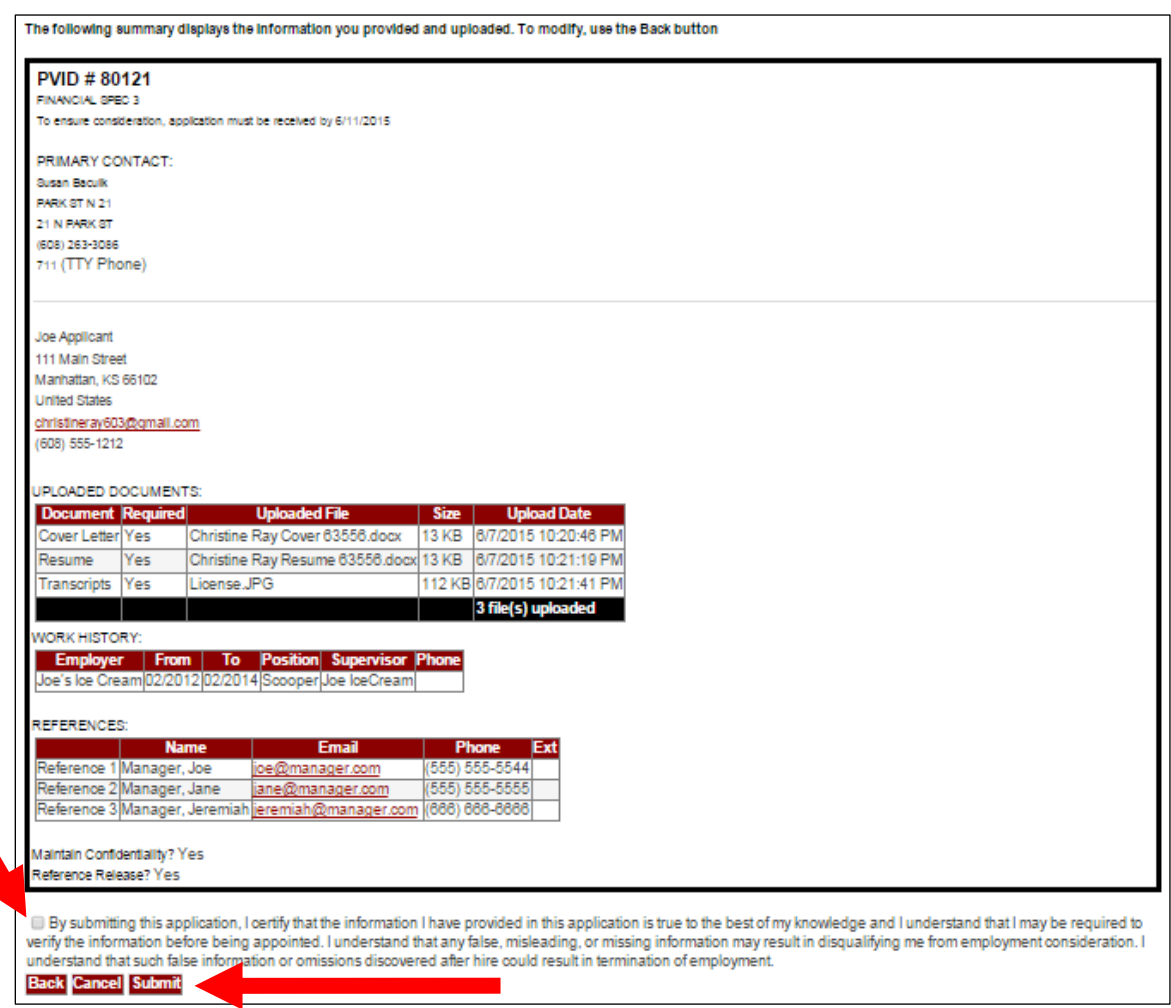

### **Click "Submit" to submit your application.**

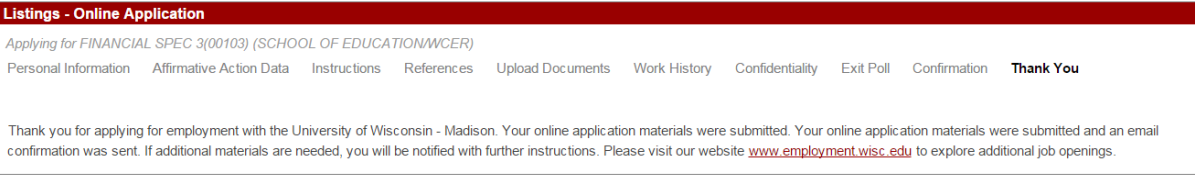

**Once you have submitted your application the system will automatically send an email acknowledging receipt of your application.**

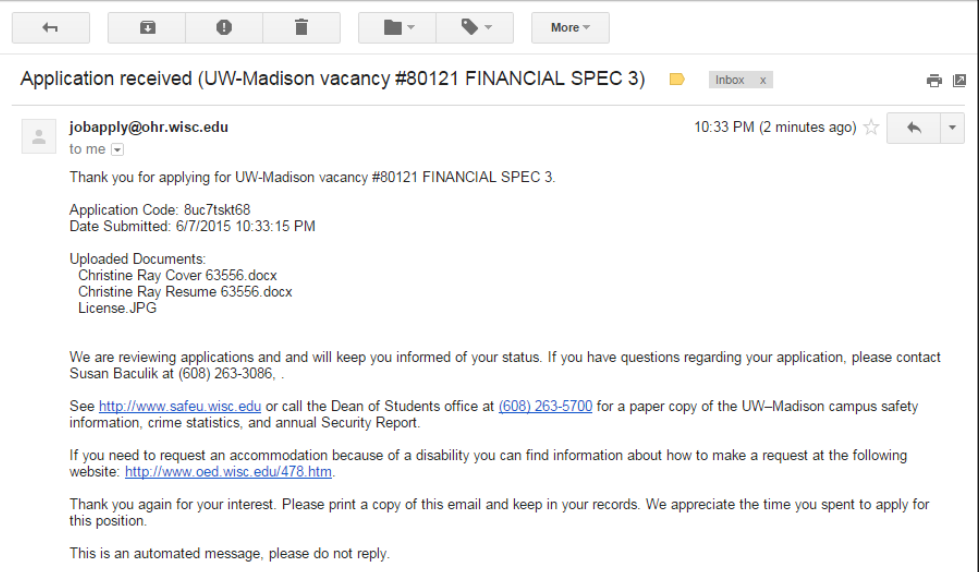

**If you have questions regarding this letter please contact the Office of Human Resources at 608- 265-2257 or send an email to:** jobapply@ohr.wisc.edu**. Please contact Cultural Linguistic Services if you need assistance understanding this information in Spanish (***Español* **608-265-4691 o 608- 265-0838), Hmong (***rau lus Hmoob* **608-263-2217), Tibetan (** བོད་ཡིག **608-890-2545) or Chinese (**汉 语 **608-890-2628).**